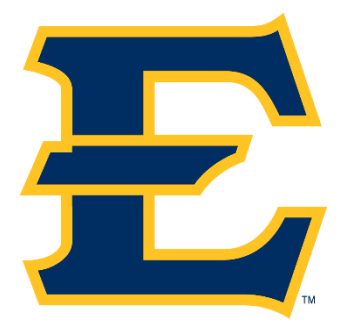

## **How to Register on Goldlink**

## **(via Add/Drop Classes)**

## 1. Go t[o www.etsu.edu](http://www.etsu.edu/)

- a. Click on GoldLink at the top of the page
- b. Login by entering your ETSU email address and password
- 2. Click on the "Student" page on the left side of the screen
- 3. Under the "Registration Tools" drop down, click on the Add/Drop Classes link
- 4. Choose the term you are trying to register for (ex. Fall 2021) and click the "submit" button
- 5. Put the 5 digit CRN (ex. 85348) in the boxes at the bottom of the screen and choose "submit."
	- a. If you do not have the CRN, you can find it by choosing:
		- "return to menu"
		- "look up classes"
		- choose the appropriate term
		- choose the subject
		- choose the section
		- the CRN for the courses will be in blue
	- b. If you want to register while you are in the "look up classes" feature, you can do so by clicking the empty check box to the left of the course CRN number, and then choosing "register" at the bottom of the screen.